# Anleitung OBT Ticketportal

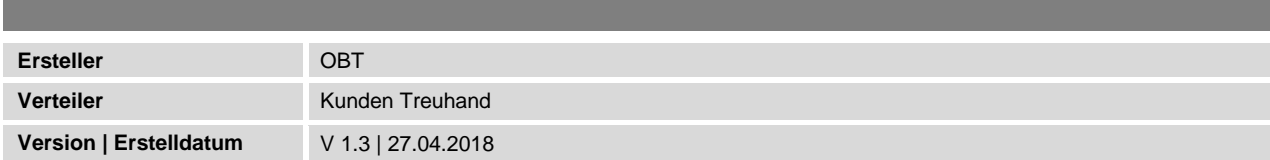

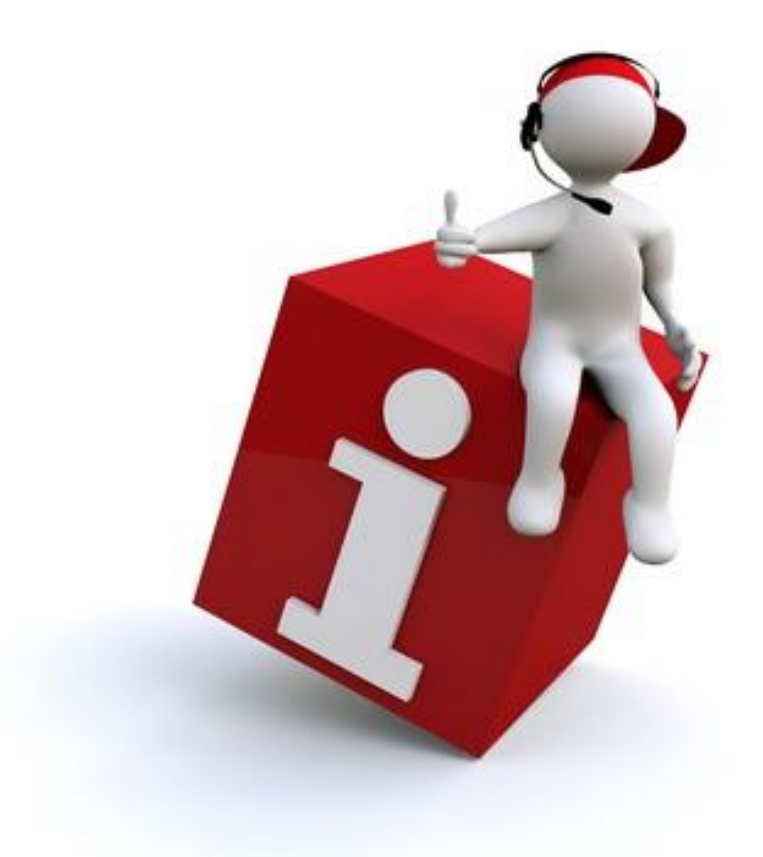

# Änderungsverzeichnis

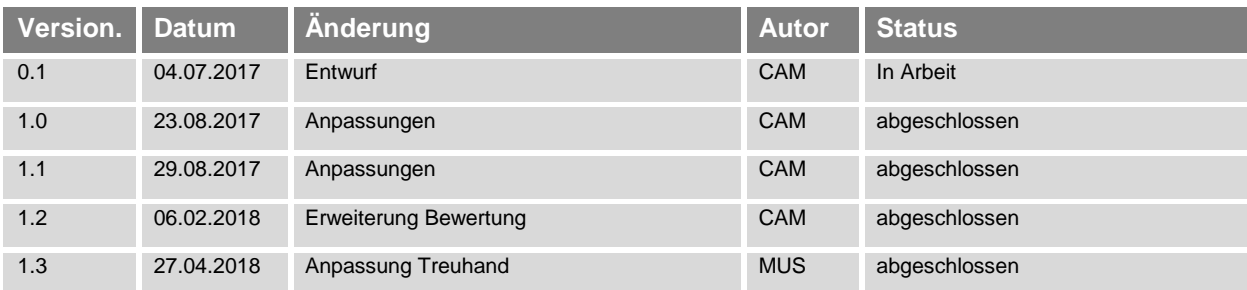

# Dokumenteninformationen

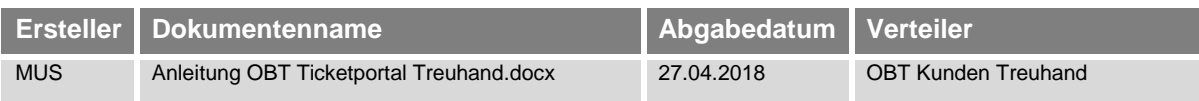

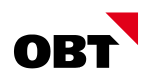

### Inhaltsverzeichnis

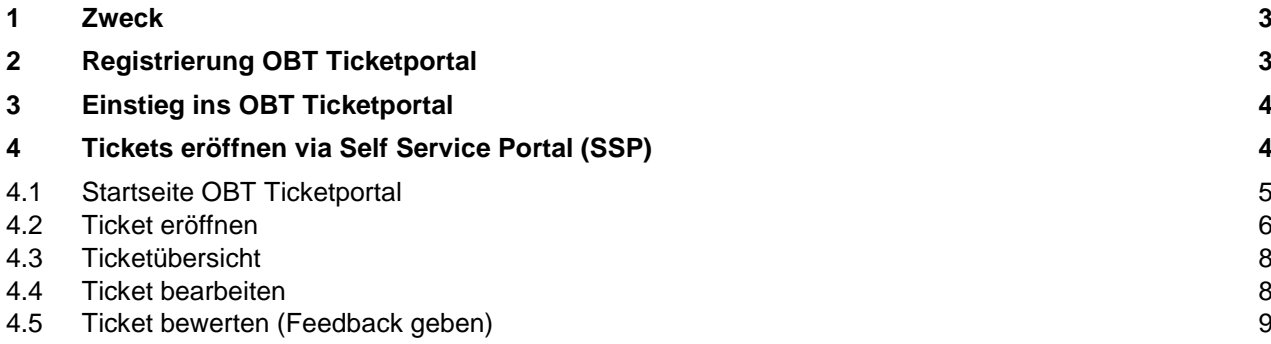

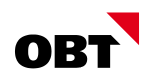

### <span id="page-2-0"></span>1 Zweck

Dieses Dokument liefert grundlegende Informationen zur Registrierung und zur Bedienung des OBT Ticketportals.

## <span id="page-2-1"></span>2 Registrierung OBT Ticketportal

Mit dem Link [https://ticketreg.obt.ch](https://ticketreg.obt.ch/) gelangen Sie auf die OBT Registrationsseite, um sich in einem ersten Schritt zu registrieren.

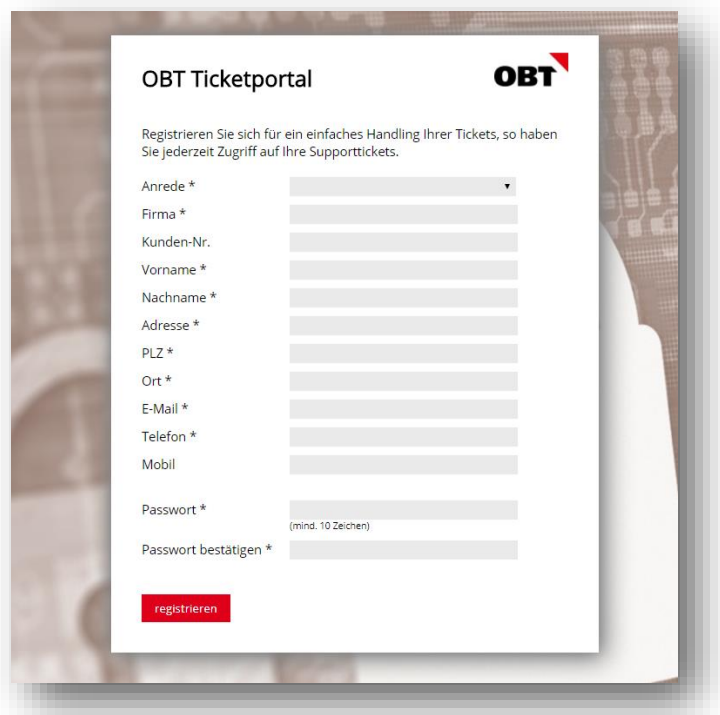

 Bitte füllen Sie die Felder (\* Pflichtfelder) aus und klicken Sie anschliessend auf «registrieren».

Nach erfolgreichem Einreichen der Registration erscheint eine Bestätigung.

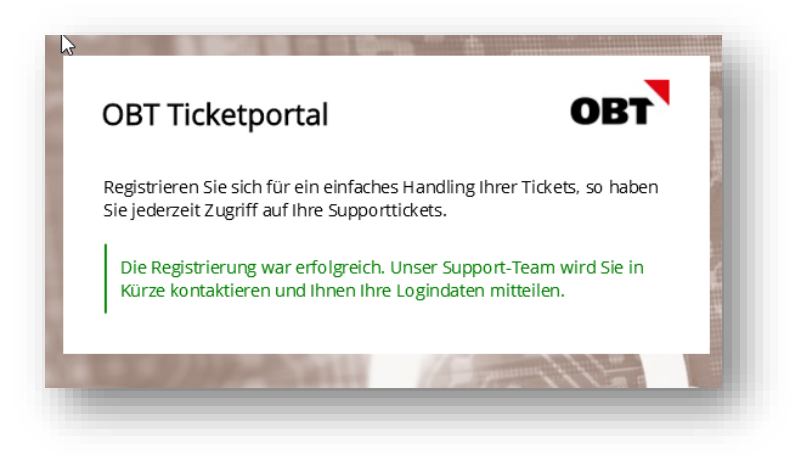

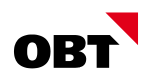

 Jeder Antrag wird von OBT aus Sicherheitsgründen auf Berechtigung geprüft. Nach der Prüfung erhalten Sie die nötigen Angaben per E-Mail, um sich ins OBT Ticketportal einloggen zu können.

### <span id="page-3-0"></span>3 Einstieg ins OBT Ticketportal

Direkt via: [https://ticket.obt.ch/](https://ticket.obt.ch/tas/public/login/form)

### <span id="page-3-1"></span>4 Tickets eröffnen via Self Service Portal (SSP)

 Einloggen mittels Benutzername (entspricht der E-Mail-Adresse) und dem Passwort, welches bei der Registration persönlich definiert wurde.

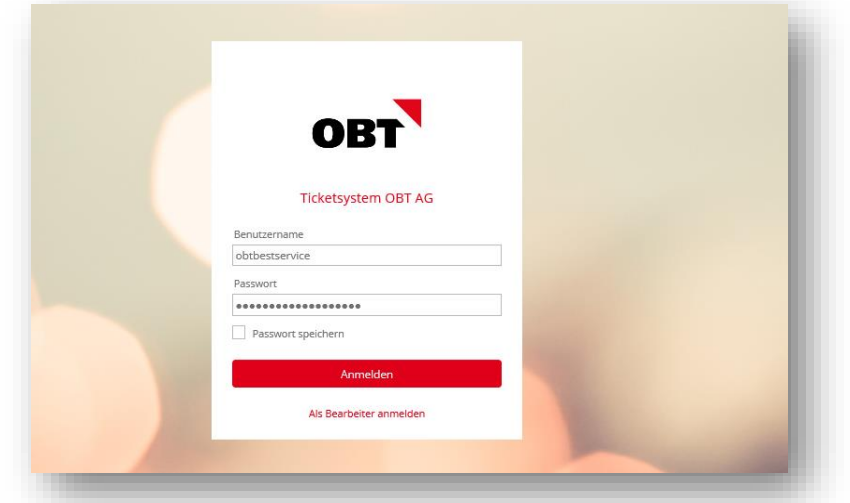

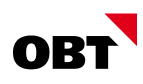

#### <span id="page-4-0"></span>4.1 Startseite OBT Ticketportal

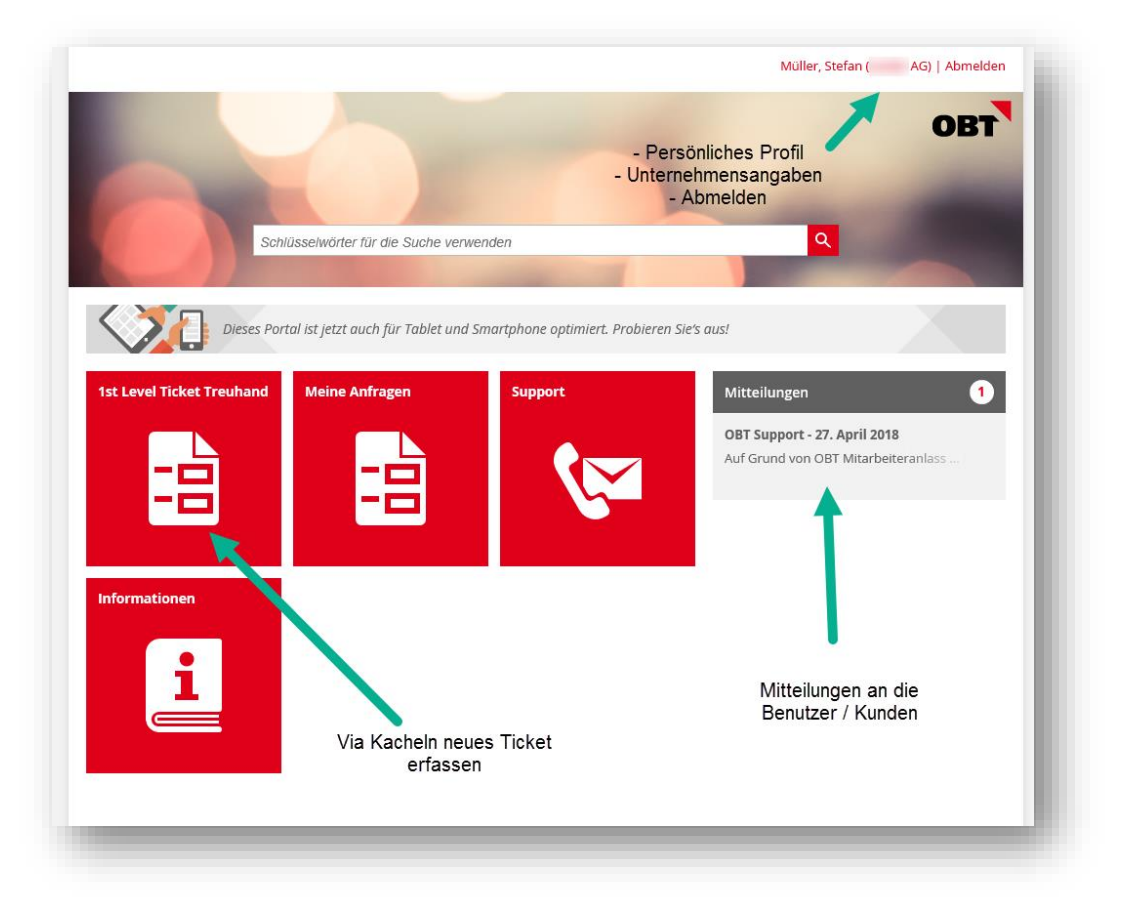

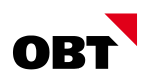

#### <span id="page-5-0"></span>4.2 Ticket eröffnen

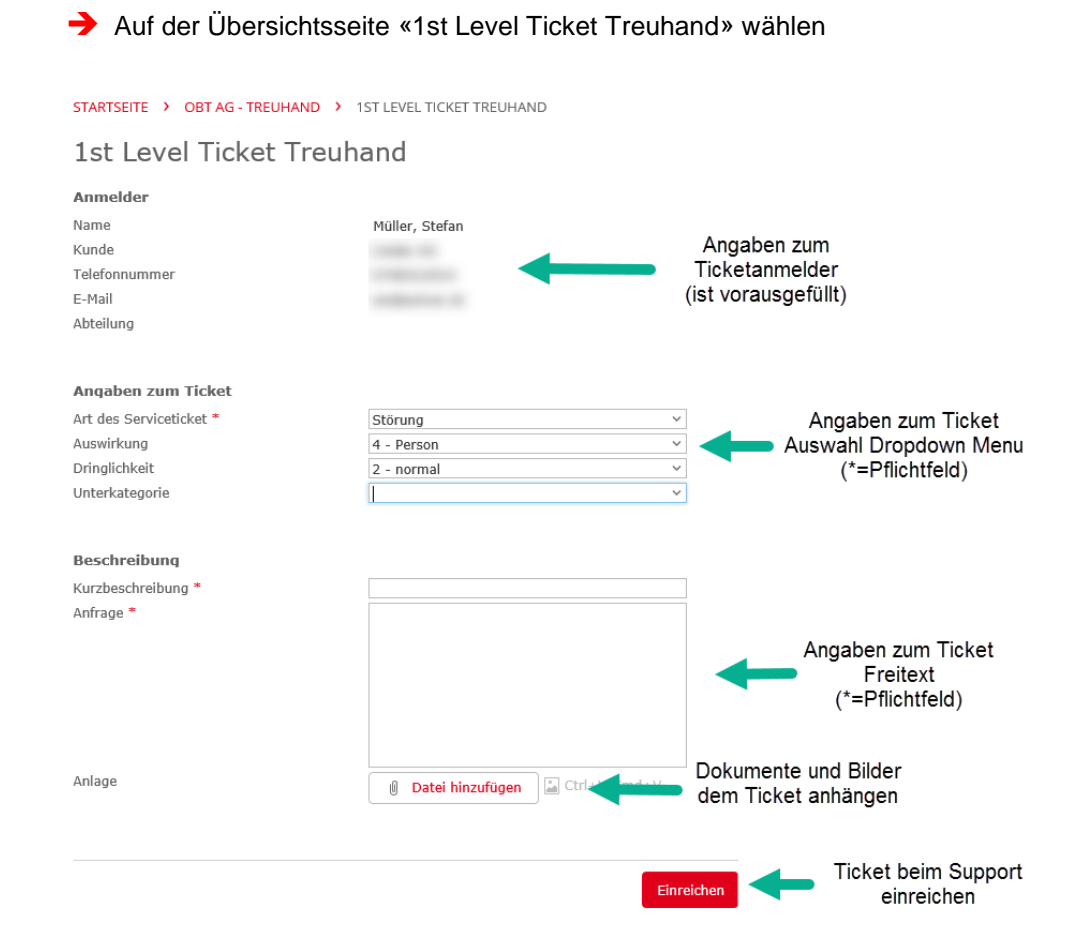

#### 4.2.1 Angaben zum Ticket

- Art des Servicetickets  $\rightarrow$  Worum handelt es sich?
	- o Störung
	- o Auftrag
	- o Frage
	- o Antrag
	- o Info
- Unterkategorie  $\rightarrow$  Was ist betroffen?
	- o Abacus
	- o MyOBT
	- o Diverses

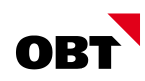

- **-** Auswirkung
	- $\circ$  Person  $\rightarrow$  Eine Person ist betroffen.
	- o Gruppe  $\rightarrow$  Mehrere Personen sind betroffen.
	- o Niederlassung  $\rightarrow$  Eine Niederlassung eines Unternehmens ist betroffen.
	- o Organisation  $\rightarrow$  Mehrere Niederlassungen / ganzes Unternehmen ist betroffen.
- **•** Dringlichkeit
	- $\circ$  Hoch  $\rightarrow$  Bei grosser Auswirkung der Störung (z.B. Systemausfall, kein Netzwerk).
	- $\circ$  Normal  $\rightarrow$  Arbeiten ist generell möglich, es treten aber Fehler mit begrenzter Auswirkung auf.
	- o Niedrig  $\rightarrow$  Fehler mit geringer Auswirkung oder Dringlichkeit.
- Kurzbeschreibung Überschrift (Betreff) der Störung bzw. des Auftrags. Diese Information erscheint auf allen Auswertungen und Dokumenten als Titel.
- Anfrage  $\rightarrow$  Möglichst genaue Beschreibung des Umstands und vollständige Fehlermeldung.
- 
- Datei hinzufügen → Je klarer und aussagekräftiger Ihr Ticket dokumentiert ist, desto schneller können wir Ihnen helfen.

#### 4.2.2 Bestätigung mit Ticketnummer

→ Nach dem Einreichen wird eine Meldung mit der Ticketnummer angezeigt.

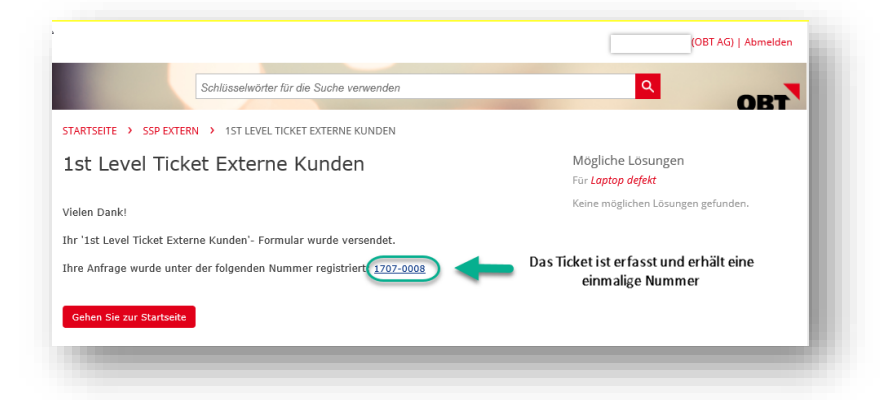

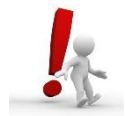

Beim Eröffnen der Tickets wie auch bei der weiteren Bearbeitung werden durch den OBT Support E-Mails an Sie ausgelöst. Sie können (wenn gewünscht) direkt darauf antworten. Wichtig dabei ist, dass der Betreff nicht verändert wird. Dadurch wird gewährleistet, dass Ihr Ticket automatisch mit Ihrer E-Mail-Antwort aktualisiert wird.

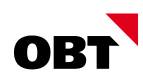

#### <span id="page-7-0"></span>4.3 Ticketübersicht

Auf der Startseite im Ticketsystem «Meine Anfragen»-Kachel wählen

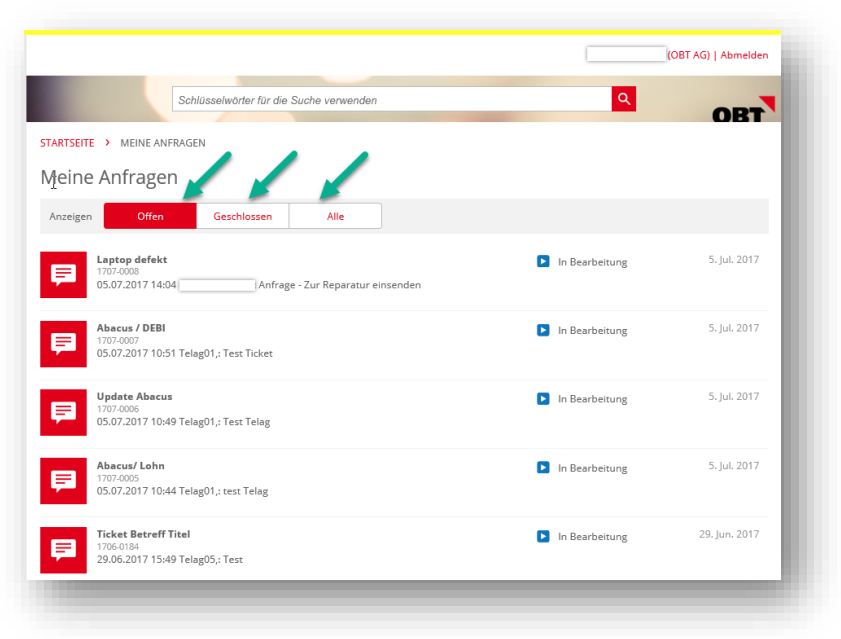

#### <span id="page-7-1"></span>4.4 Ticket bearbeiten

Sie können das Ticket direkt im OBT Ticketportal mit weiteren Informationen ergänzen.

Sollte sich der gemeldete Fall zwischenzeitlich erledigt haben, haben Sie die Möglichkeit, das korrespondierende Ticket zu schliessen.

> Entsprechendes Ticket öffnen (aus der Ticketübersicht) und entsprechende Updates ausführen

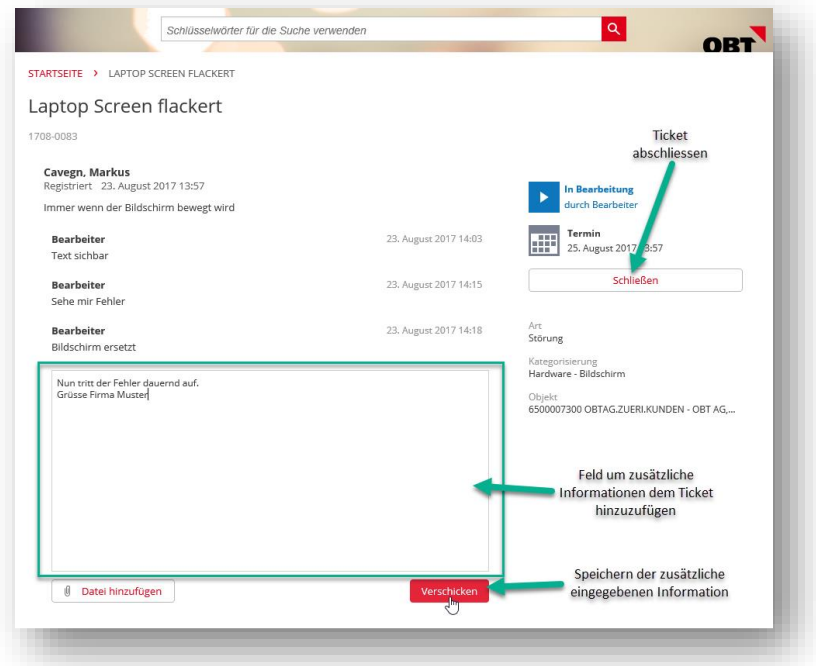

Um auf die Ticketübersicht zurück zu gelangen, wählen Sie die Browserfunktion «zurück».

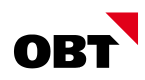

#### <span id="page-8-0"></span>4.5 Ticket bewerten (Feedback geben)

Bewerten Sie abgeschlossene Tickets und helfen Sie uns, unseren Support weiter zu verbessern.

- Auf der Startseite im Ticketsystem «Meine Anfragen»-Kachel wählen
- Bei Anzeigen «Geschlossen» wählen
- Das Ticket wählen, welches bewertet werden soll

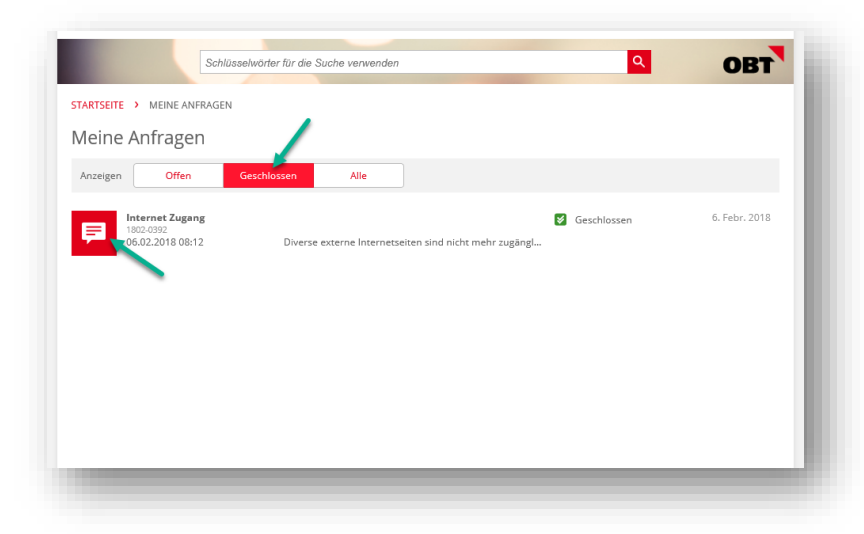

Die Bewertung des Tickets erfolgt mittels der Vergabe von Sternen.

- Durch Anklicken eines Sterns wird er aktiviert, so kann zwischen einem und fünf Sternen gewählt werden (1 Stern = schlecht / 5 Sterne = sehr gut).
- → Zusätzlich kann, sofern gewünscht, ein Kommentar im Textfeld hinzugefügt werden. Mittels «Feedback senden» wird die Bewertung dem Ticket angehängt und wird für
	- OBT ersichtlich.

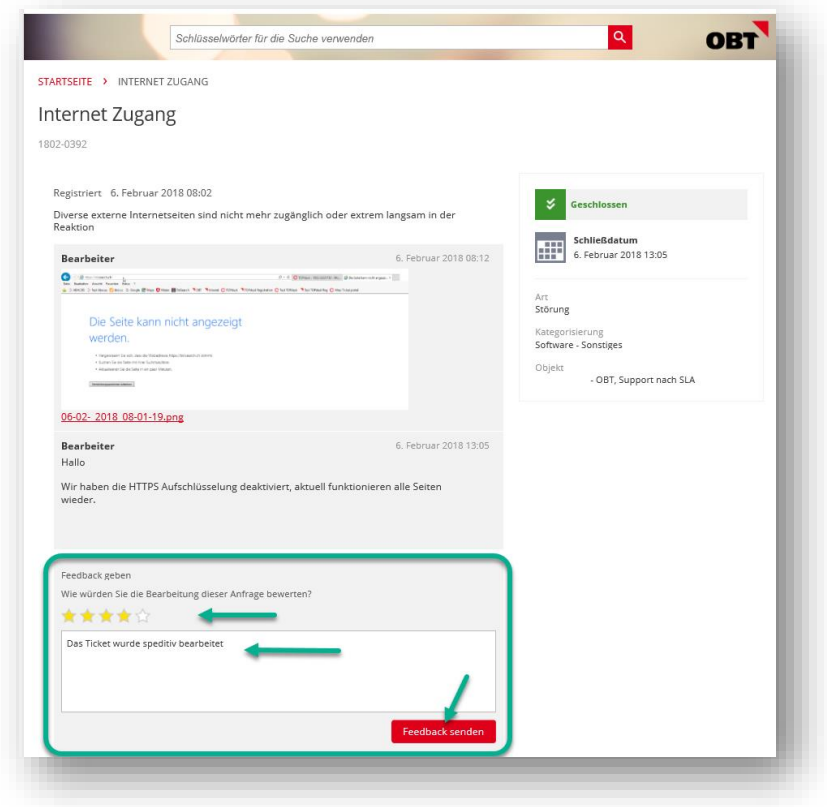